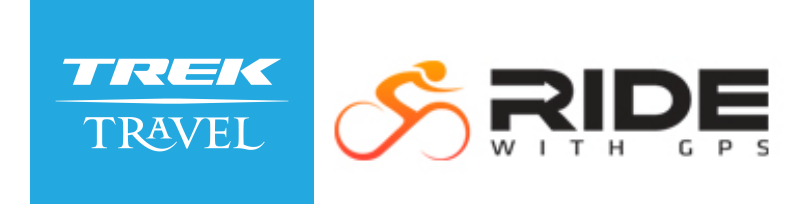

Using Ride with GPS on your tour allows you to access turn by turn voice navigation, detailed maps, and daily itinerary information entirely offline.

#### **STEP ONE: Downloading the app and Trek Travel Ride With GPS Experience**

1. Go to the Google Play or App Store and download the **Ride with GPS** app.

2. Tap the **Open Shortcut** button in the lower left corner. Or, if you are already a user of the app, tap the three lines in the top left corner of your app's home screen to access your Open Shortcut option.

3. Enter the code provided in your Ride With GPS email and tap **Submit**.

4. Tap Download to save your experience to your phone (this download can take up to a minute or more, please keep your phone from falling asleep during download).

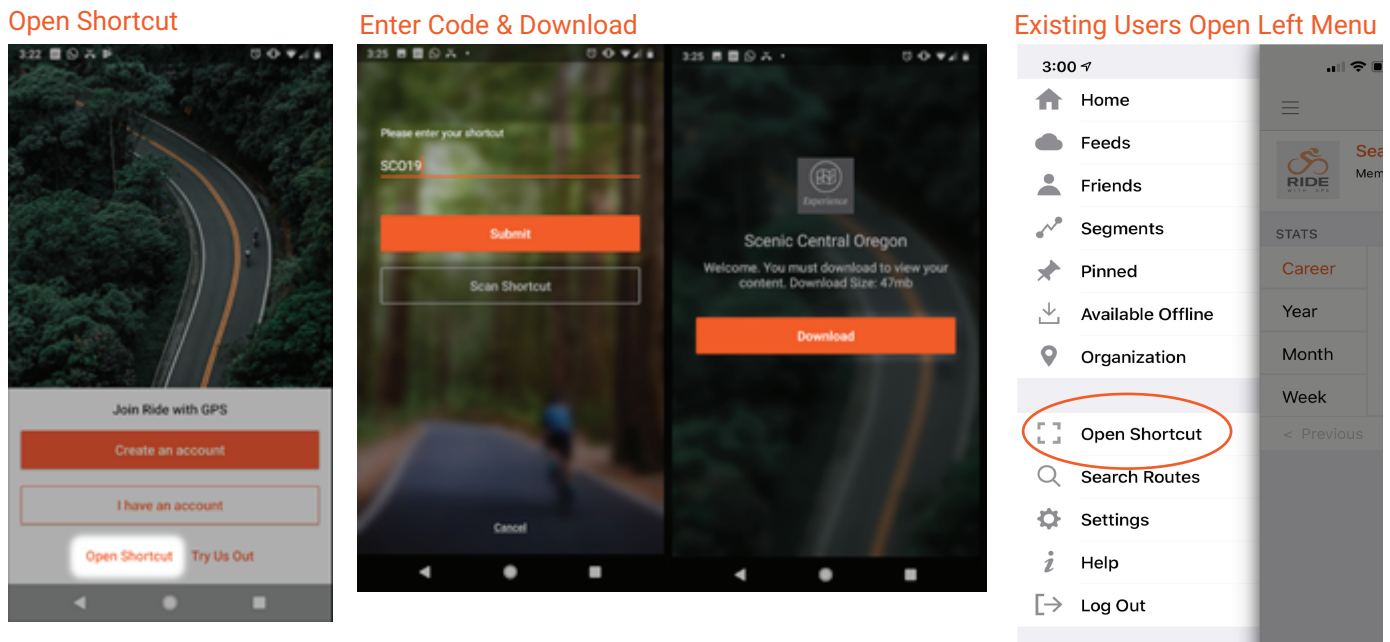

**STEP TWO: Accessing your Trek Travel Ride With GPS Experience**

1. Once you have downloaded your experience, you will be taken to your tour home page where you can access all your routes and itinerary information.

- 2. To start navigation, tap **View Routes**.
- 3. Tap the route from the list then tap the **Navigate** button.

4. To access additional content, from the home page scroll to the bottom and tap the section you'd like to view information for.

## **STEP THREE: Finishing Navigation**

1. When finished riding and you want to end navigation, **press and hold the pause button**.

#### 2. Tap **Finish Navigation**.

3. This will drop you back on your tour homepage ready to start the next day.

4. To access your guide content, from the home page scroll to the bottom and tap the section you'd like to view information for.

#### **UPDATING YOUR EXPERIENCE**

If you choose to download the app and load the experience before the start of your trip, please note that the active information may not be current for your trip. Your trip information update will be made availalbe the night before the start of your trip.

To access your trip information, if you have the app and experience already installed, simply open the app the night before your trip start (make sure you are connected to data or wifi) and you will be prompted to update automatically.

# $15900$ 156 日目 ◎ 六 ← Bachelor Loop ۰  $^{\circ}$  $0 0.0 -$ 49:57 Ш ø п

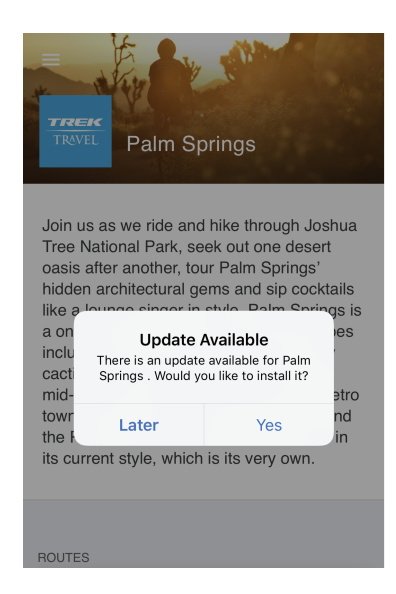

### **TIPS & TRICKS**

CONSERVING BATTERY & DATA

- Use Airplane Mode if possible.
- Keep your screen off as much as possible.
- Turn down the screen brightness.
- Ride with GPS uses no data when all content is made available for offline use and you are in airplane mode.

#### OFF-COURSE

- Off-course chimes repeat every 2 minutes and stops when you are back on the route.
- RWGPS strictly follows the cue sheet and will NOT re-route you like a car GPS.
- The off-course banner will tell you the direction to head to get back on course.

#### **SUPPORT & HELP**

For complete steps and other helpful information, please see the Ride With GPS website: **https://ridewithgps.com/help/mobile-app-experiences/**

Contact Ride with GPS with any questions at info@ridewithgps.com. Include your tour name and details for the quickest response.